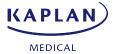

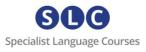

# Getting Started – SLC Campus

Thank you for purchasing SLC's **Reach OET B Medicine Premium** course.

Included in the Reach OET B Medicine Premium course:

- 10 hrs online 1-1 classes with an experienced and trained OET tutor
- Flexible timetable that fits around your work schedule
- Reach OET B Medicine Self-study course.

#### You will need:

- A computer or tablet (a phone is not sufficient)
- Zoom software (download for free at <u>www.zoom.us/download</u>)
- Stable internet connection

To start your OET classes, please complete and return the **Needs Analysis** form as soon as possible, stating when you are available for your first lesson. Once we have received your Needs Analysis and your availability, we will match you with one of our tutors and we will be in contact with you to arrange your first class. If you have any specific scheduling requirements, please let us know so we can find the best match for your availability among our teachers.

We advise against completing this course on a phone or tablet. Using a laptop or desktop computer, a strong and stable internet connection and good speakers will enable you to have a successful course experience.

#### Step 1:

You will have received by email a unique licence key for SLC's **Reach OET B Medicine** course which will look like this: **KVHA5HBRTE3MMVHFCR5H** 

This token is  $\underline{1}$  use only and grants you 3 months' access to the course from the date of activation. Please note, to extend your access there will be a charge of £15 per month extended.

## Step 2:

To activate your token, visit <a href="https://slc-campus.avallainmagnet.com/kaplan">https://slc-campus.avallainmagnet.com/kaplan</a>

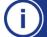

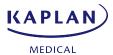

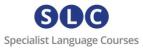

## Step 3:

If this is the first time you are redeeming one of our tokens, click on **Register**.

If you have <u>already studied</u> with SLC online, just enter your details to log in. On your home page click the '+' icon in the top right corner and enter your new token.

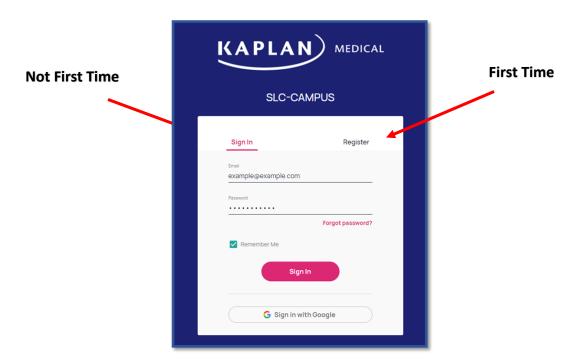

# Step 4: (after clicking Register):

Enter your email address and token and click Register

If you have any problems redeeming your token, please contact <a href="mailto:admin@specialistlanguagecourses.com">admin@specialistlanguagecourses.com</a> for support.

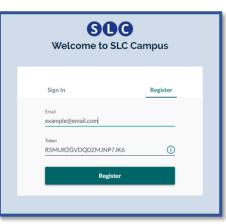

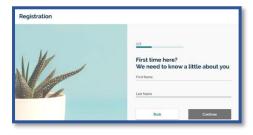

Step 5:

## Registration

You will be asked to provide your first and last name then on the next page your address. Then click Continue

**PLEASE NOTE** — if you see the message "email address already in use", this means you already have an SLC Campus account. Go back to Step 3 and click LOG IN (not REGISTER)

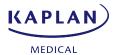

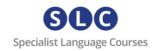

Next you will be asked to create your password. The password must contain a minimum of 8 characters including upper and lowercase letters, a number and a special character.

Accept the Terms and Conditions and click on register.

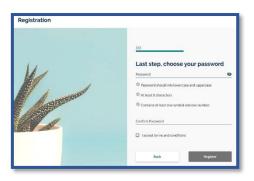

## Step 6:

## **Activate your account:**

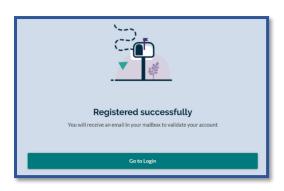

You will see a message telling you have been sent an email. Go to your inbox and find an email from 'admin' with the subject 'Verify your Email'.

Click on the <u>Verify</u> link and you will be redirected to your new account where you will see your course ready for you to start.

(Make sure to check your junk/spam/updates folders)

#### Step 7:

#### Start your course:

From your home page you will see your course. Click on it to start.

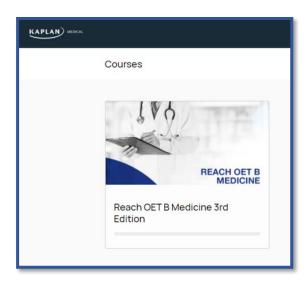

From now on, each time you want to access your course, simply go to <a href="https://slc-campus.avallainmagnet.com/kaplan">https://slc-campus.avallainmagnet.com/kaplan</a> and log in.

If you receive an access token to another course in the future you can simply log in to your SLC Campus account, click on the '+' icon in the top right corner of your dashboard and enter the token.

# Support:

For any problems or support enquiries, please visit our FAQ page by clicking <a href="here">here</a> or email us at <a href="here">admin@specialistlanguagecourses.com</a>

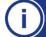